# ECMS - Guida per l'inserimento del credit freezing in modalità U2A

## Sommario

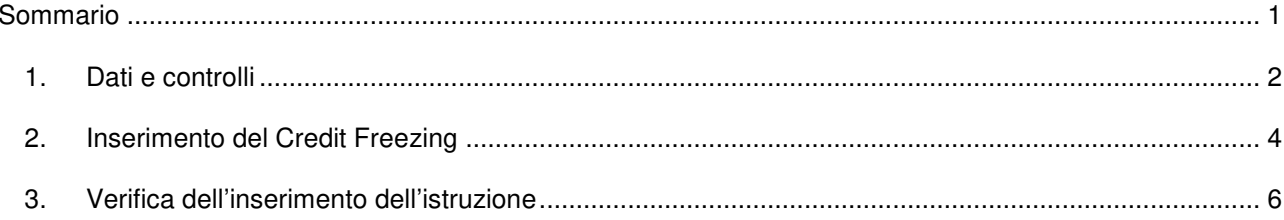

#### 1. Dati e controlli

La funzionalità del *credit freezing* è descritta nel cap. 5.4 della Guida ECMS.

Si illustrano di seguito le maschere della GUI utilizzabili per l'inserimento e il monitoraggio delle operazioni di *credit freezing* per ECONS II.

Per l'inserimento dell'istruzione di *credit freezing* è necessario disporre dell'identificativo del pool (*Pool Identifier* – *pool id*)

Per identificare il *pool id* di politica monetaria eseguire i seguenti passi:

• Selezionare la voce di menu "*Pool Overview*" da **MegaLend**:

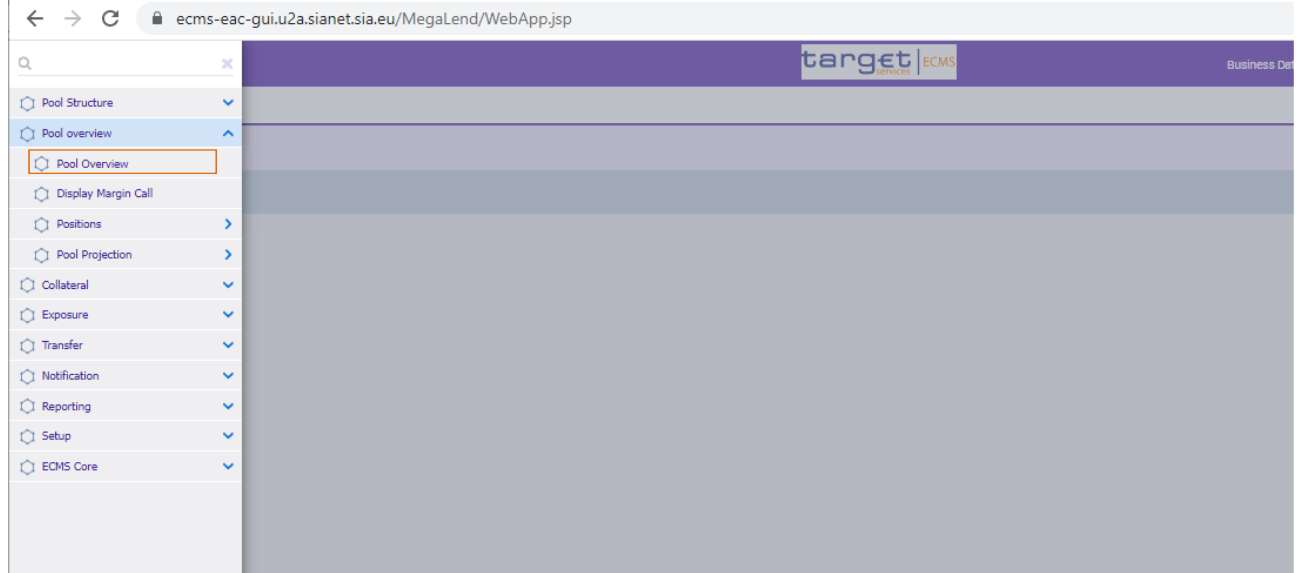

• Filtrare, ad esempio, per Counterparty (selezionare in precedenza l'icona ricerca  $\frac{q}{q}$ , identificare la banca e selezionarla):

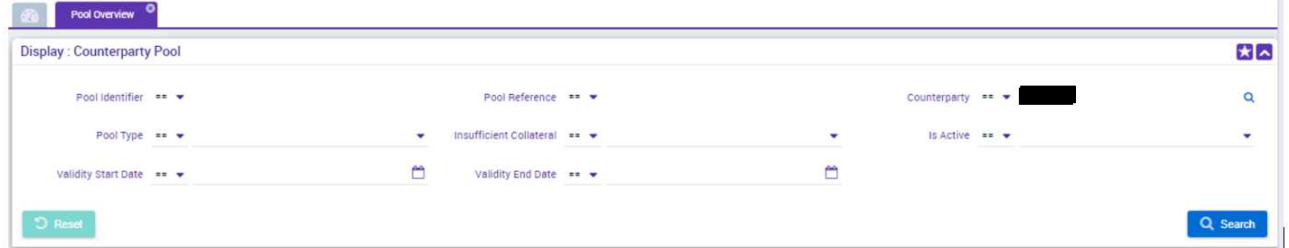

• Se la controparte ha più conti, per ogni singola riga selezionare "View" e identificare il pool per la politica monetaria (il cui *pool reference* inizia per EUCO):

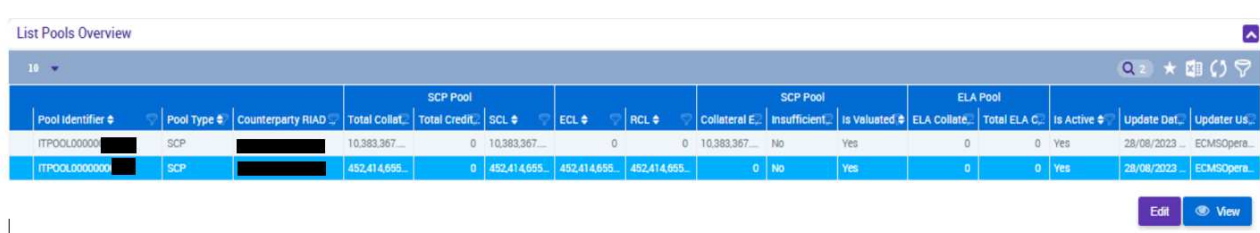

I dati del pool saranno visualizzati:

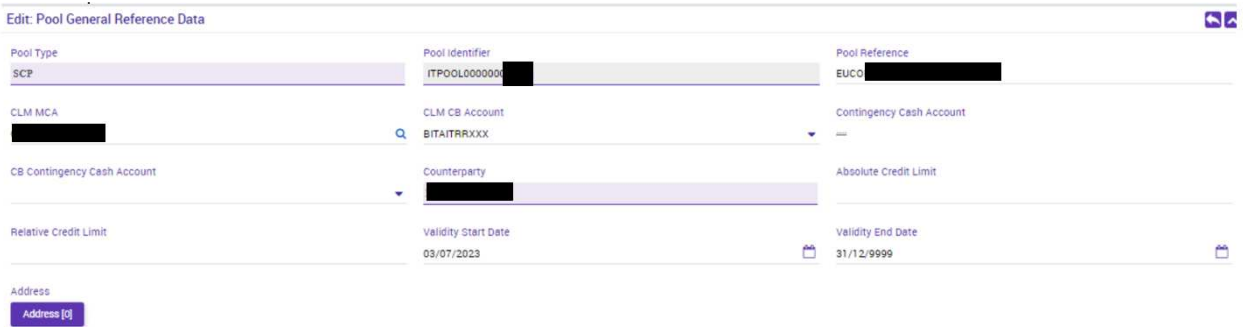

• Copiare il valore del *Pool Identifier* che servirà nella maschera di attivazione del credit freezing:

Pool Identifier **ITPOOL0000000** 

#### 2. Inserimento del Credit Freezing

Per inserire il *credit freezing* seguire le seguenti indicazioni:

- Accedere alla voce di menù "*Input Credit Freezing instructions*" del modulo **MegaLend** (*Exposure/Credit Freezing/Input Credit Instruction*):

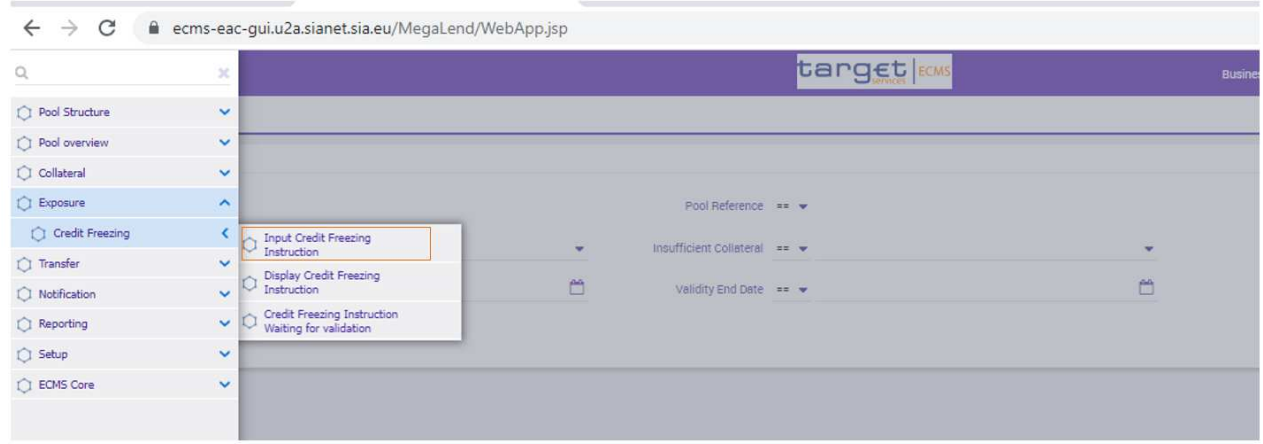

- Popolare i campi nel seguente modo:

- **Party's Instruction Reference:** identificativo univoco definito dalla controparte
- **Pool Identifier:** il *pool id* recuperato nella fase precedente
- **Credit Freezing Type:** nel menù a tendina il sistema propone più opzioni (definite da altre banche centrali per finalità specifiche), ma l'unica tipologia autorizzata dalla Banca d'Italia è quella relativa a ECONS II che in UTEST è individuata dalla *codeword* **PT\_CF\_ECONS** (in produzione sarà ECON)
- **Amount:** il valore di *credit freezing* che si vuole impostare deve essere sempre inferiore al valore della SCL (*suggested credit line*) (usare solo il "." come separatore dei decimali: nell'esempio 100000.00)
- **Update mode:** il sistema propone due opzioni:
	- o **CANCEL AND REPLACE**: permette di inserire il nuovo *credit freezing* sovrascrivendo quello già esistente (che comprende anche il valore 0.00)
	- o **DELTA**: permette di aggiornare il valore del *credit freezing* esistente

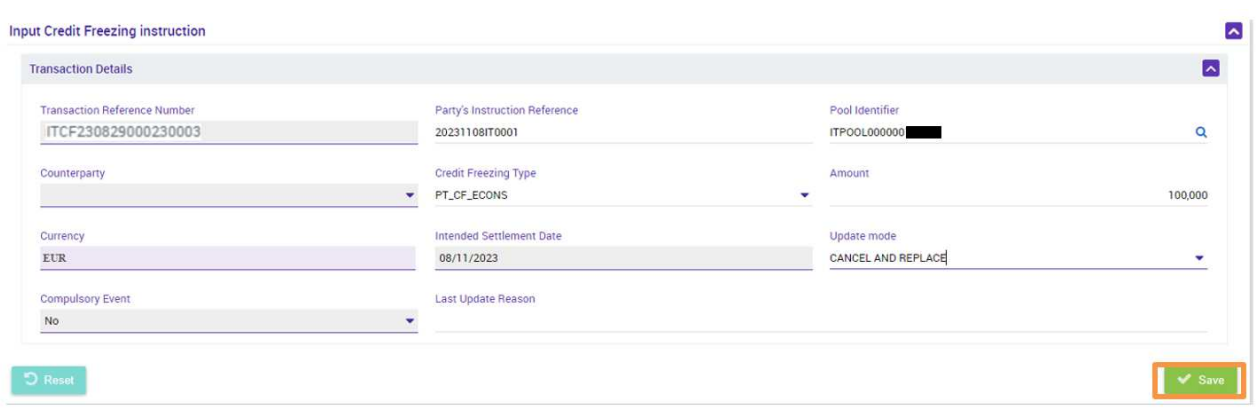

- Premere il pulsante "Save" per salvare e "YES" sulla successiva *pop-up*:

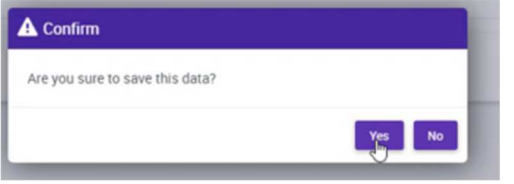

- Alla ricezione del messaggio" Success" premere OK:

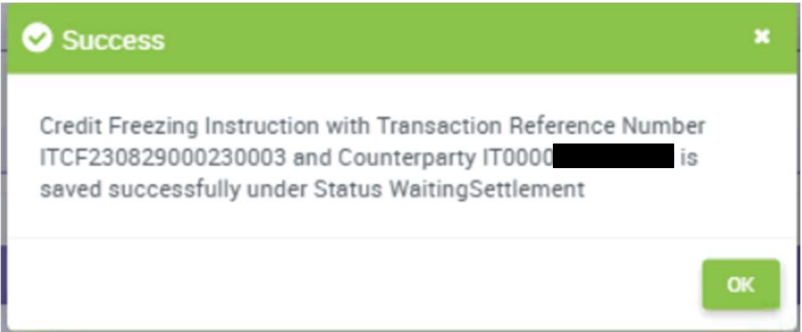

### 3. Verifica dell'inserimento dell'istruzione

Per verificare se l'inserimento è andato a buon fine:

• Accedere alla voce di menù "*Display Credit Freezing Instruction"* del modulo **MegaLend** (*Exposure/Credit Freezing/Display Credit Freezing Instruction*):

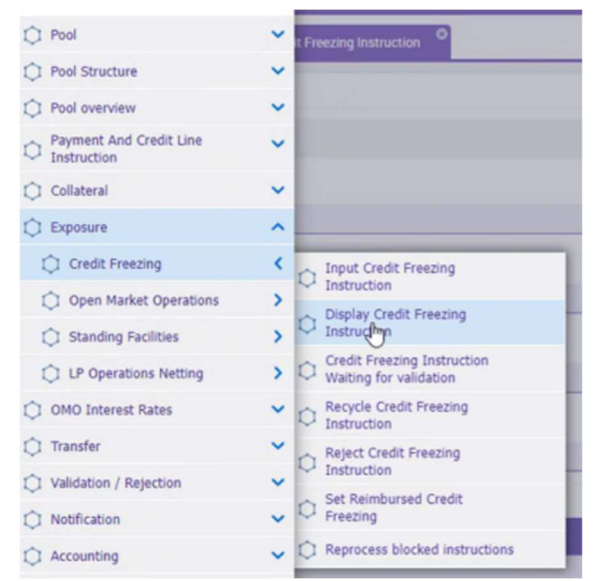

• Eseguire la ricerca e verificare che "Instruction Status" sia Settled:

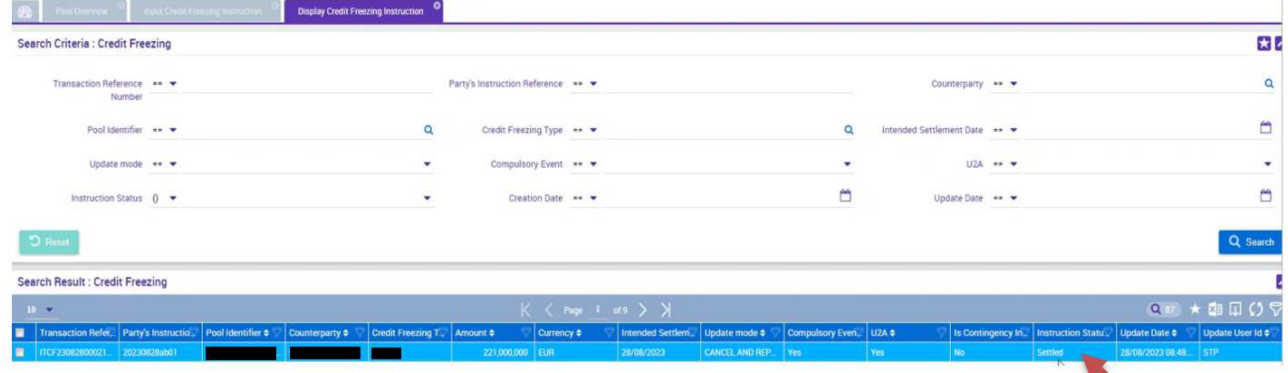

L'istruzione di *credit freezing* determina la riduzione della *credit line* (che si può monitorare accedendo al menù "*Payment And Credit Line Instruction*" del modulo Megalend e selezionando la voce "*Display Instruction*")

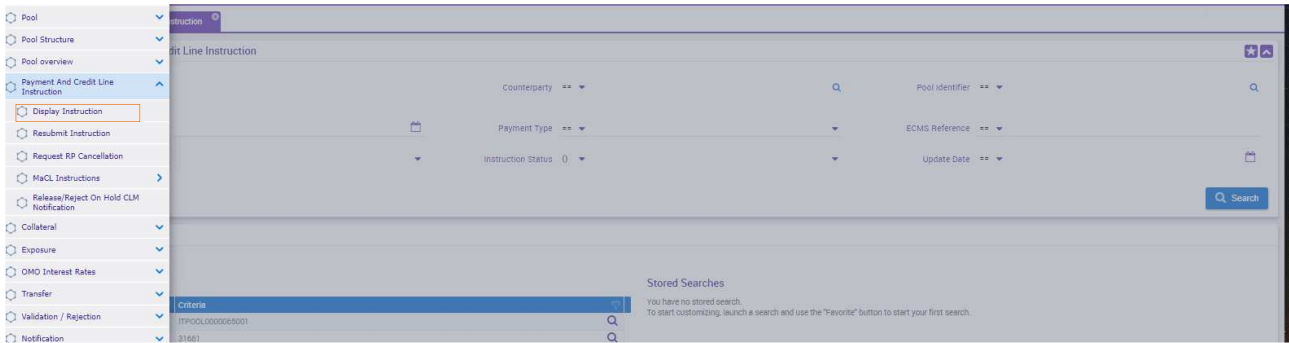

Un esempio di risultato della ricerca è il seguente:

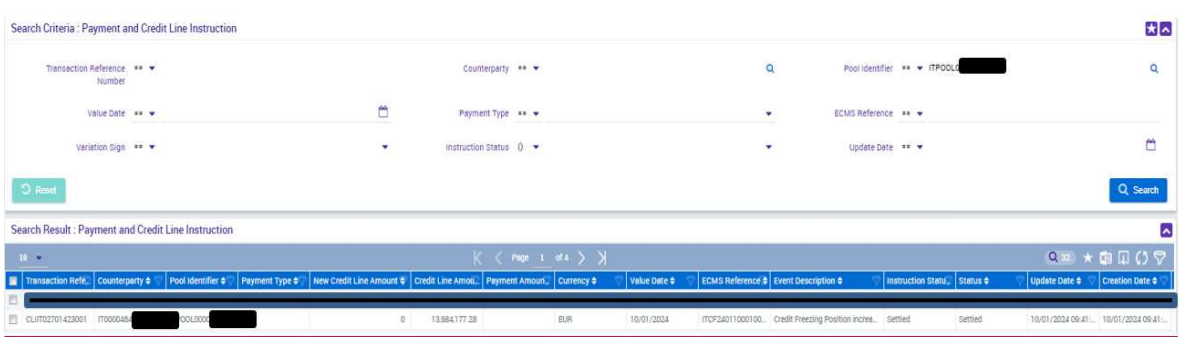

Inoltre l'importo del *credit freezing* potrà essere visualizzato tra le *credit position* nell'*inquiry* sul Pool *overview* (vista sopra) nella sezione *Exposure*:

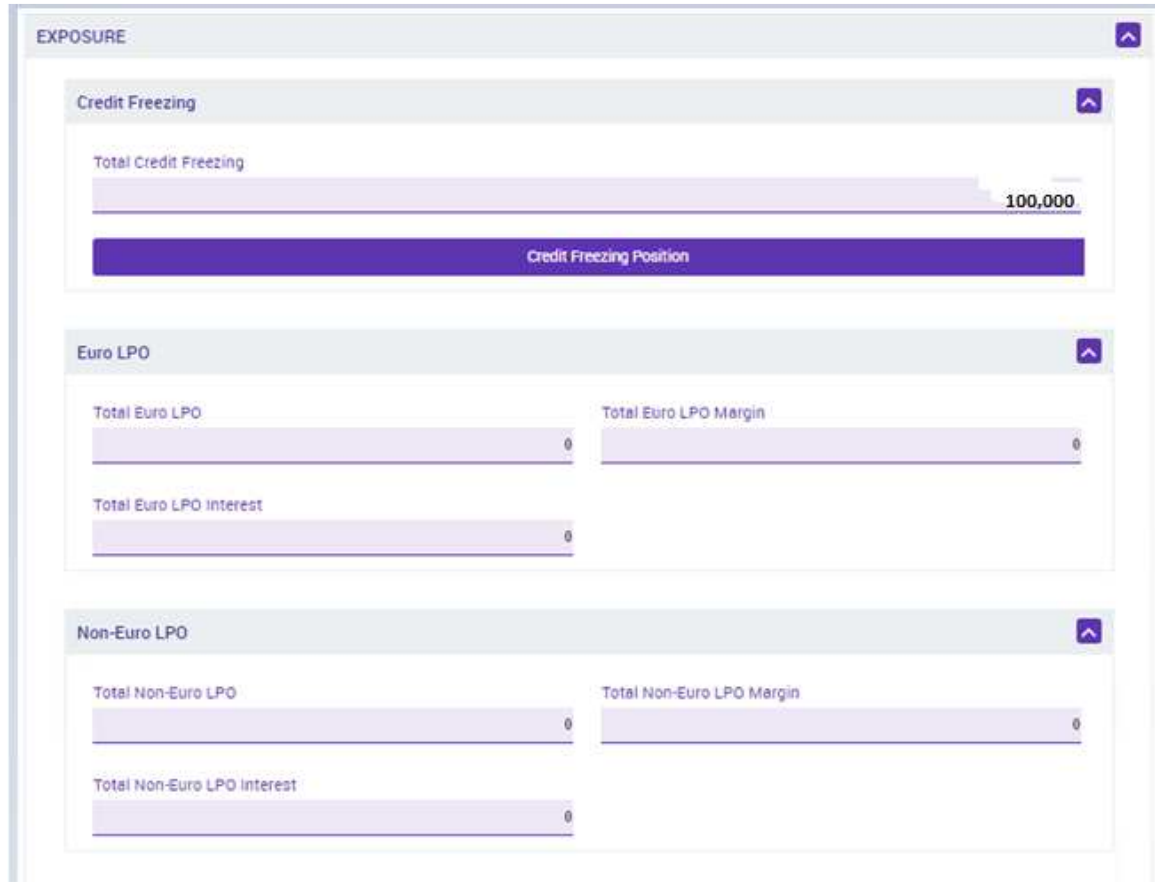